# **User Guide**

**NJIT Online Recruitment System** 

# INTRODUCTION

You will use this system to:

- Create and submit personnel requisitions to HR
- Reclassify a position
- Update a job description
- View applicants
- Notify HR of your decisions regarding the status of each applicant

The system is designed to help the hiring managers by facilitating:

- Faster processing of employment information
- Up-to-date access to information regarding all of your requisitions
- More detailed screening of Applicants' qualifications before they reach the interview stage

### **Web Browser Requirements**

The system is designed to run in a web browser over the Internet. The system supports browser versions of Netscape 4.7 and above and Internet Explorer 4.0 and above. However, some of the older browser versions are less powerful than newer versions, so the appearance of certain screens and printed documents may be slightly askew.

The site also requires you to have Adobe Acrobat Reader installed. There is a free download available at <a href="https://www.Adobe.com">www.Adobe.com</a>.

You cannot use your browser's "Back", "Forward" or "Refresh" buttons to navigate the site or open a new browser window from your existing window. This may cause unexpected results, including loss of data or being logged out of the system. Please use the navigational buttons within the site.

The site is best viewed in Internet Explorer 5.5 and above.

The system will automatically log you out after 60 minutes if it detects no activity. However, anytime you leave your computer we strongly recommend that you save any work in progress and Logout of the system by clicking on the logout link located on the bottom left side of your screen.

### **GETTING STARTED**

To access the system, go to <a href="www.njit.edu">www.njit.edu</a> (NJIT's homepage) and login to the Pipeline by clicking "My NJIT." Enter your UCID username and password. Click the tab titled "Faculty/Staff Services" and then click the link at the bottom left hand side titled "Employee Recruitment System." This will re-direct you to the system's homepage. Only authorized users will have access.

### PERSONNEL REQUISITIONS

Once you log in, you will come to this screen. The main body of the screen shows current jobs posted in your area that you have access to.

The left hand side panel is the "action" menu which you will use for all activities relating to

- creating requisitions for a new position, backfill (or update) an existing position and reclassifying an existing position
- viewing applicants
- searching requisitions, postings or positions

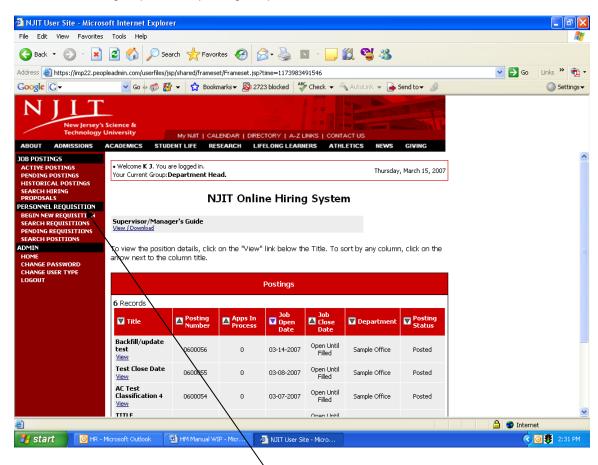

To start a new requisition, click on "Begin New Requisition" under "Personnel Requisitions."

# **CREATE REQUISITION FOR NEW POSITION**

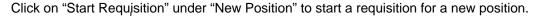

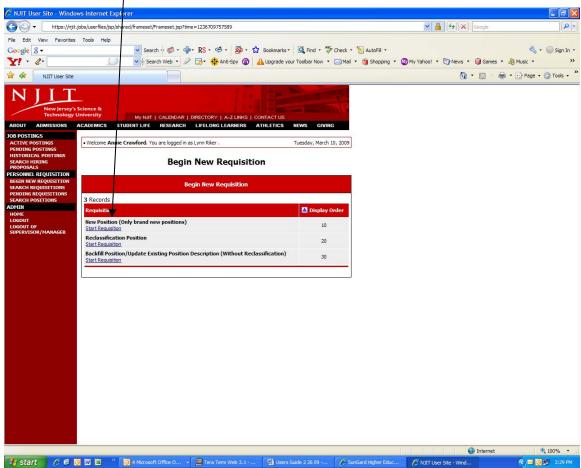

This will bring you to a screen to start your requisition. For ease of data entry, the following eight "tabs" have been provided:

- 1. Clone Position
- 2. Position Details
- 3. Supplemental Documentation
- 4. Requisition Form
- 5. Funding Sources
- 6. Posting Specific Questions
- 7. Disqualifying / Points
- 8. Comments

### A few IMPORTANT notes about the tab screens:

- 1. Fields with an Asterisk (\*) are required, so if you do not include information in the field, an error message will appear and you will not be able to proceed to the next screen.
- 2. VERY IMPORTANT: The input is <u>Not Saved</u> until after you have selected one of the following: (1) Click Save and Stay on this Page (Note: This will save the requisition form

in your Pending Actions) or **(2)** at the end of your form, the final step of the process is completed by clicking Confirm on the final summary page. If you log out or click a link on the left side before completing these steps, none of the information you have created/edited will be saved.

### **Clone Position Tab:**

If you are creating a position similar to another position in your area, you could "clone" it by selecting your department and then "Search." Simply choose the other title and click "Select Title and Continue." If you don't want to clone the position, then click the option "Do Not Choose Position, Continue to Next Page."

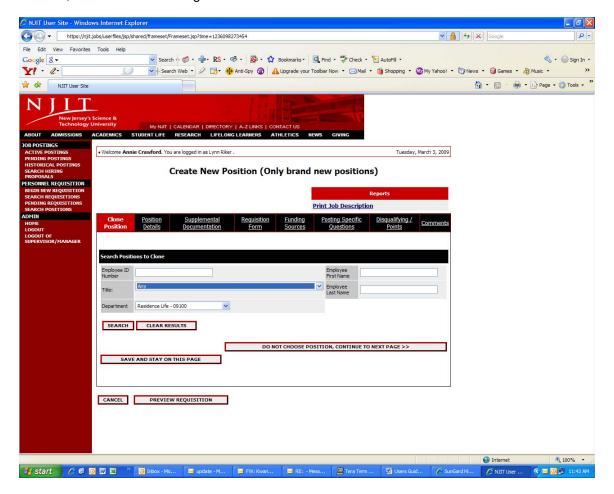

# **Position Details Tab:**

This is where you would input all the details pertaining to the position. Click on "continue to next page" once you have completed entries on this tab.

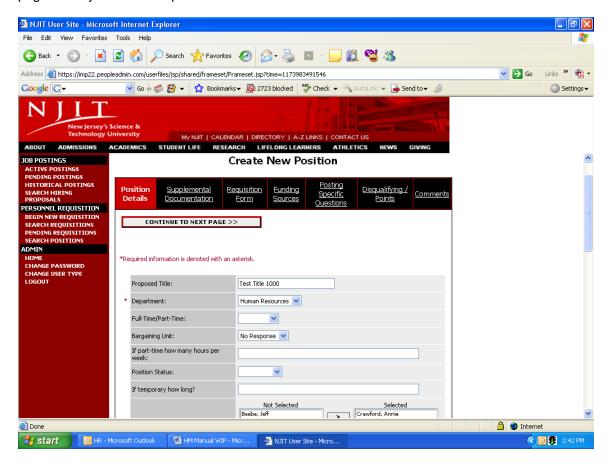

### **Supplemental Documentation Tab:**

This tab allows you to attach either a memo or an organizational chart. You may browse for the file if you have it stored on your computer in one of the following formats:

- Adobe Acrobat, Microsoft Word, Microsoft Excel
- You may copy and paste and/or type text into the large text area at the bottom of the screen if you do not have your document in one of the above formats or if you do not have your document saved on your computer.

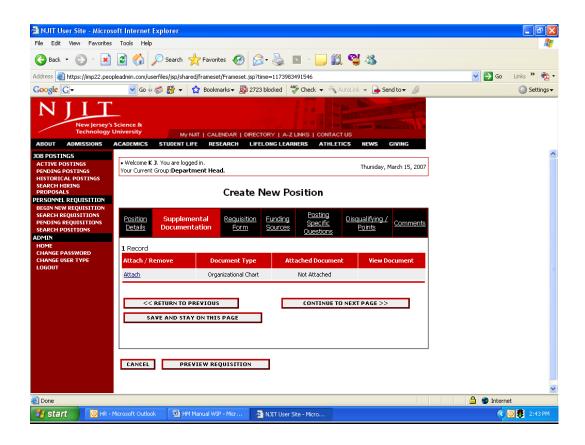

### **Requisition Form Tab:**

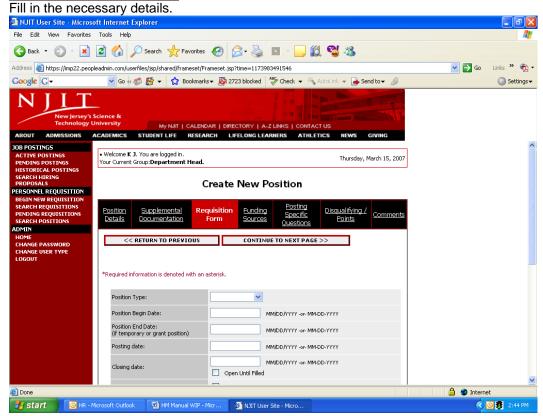

**Note:** Special Instructions to Applicants field is viewable by applicants interested in the position. If there is anything specific to the posting you would like applicants to know, please enter the text in this field.

### **Funding Sources Tab:**

This is where you would record the account number(s) through which the position would be funded.

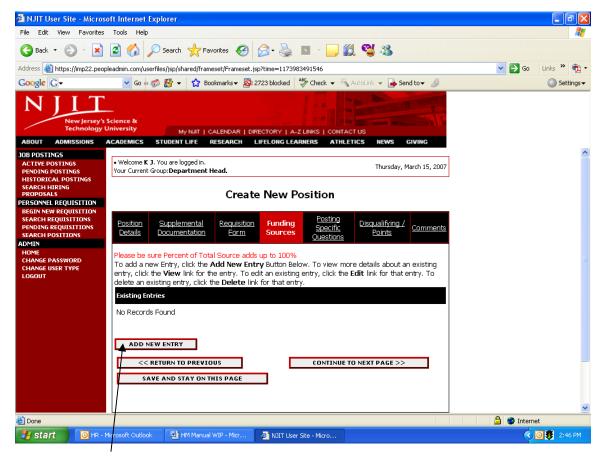

Click on "Add New Entry" to input the funding source data. If there is more than one account associated with the position, you can create multiple entries one after the other. The following screen will appear and this is where you can make your entries.

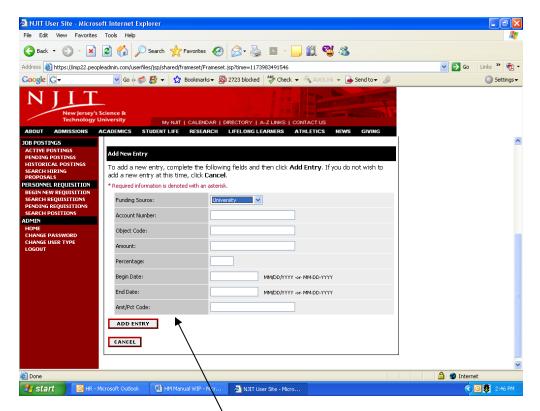

Input the data and click on "Add Entry" to proceed & you will return to the "funding sources" tab. Here you can make more entries or view/delete an earlier entry you made. If all is well continue to

next page (tab).

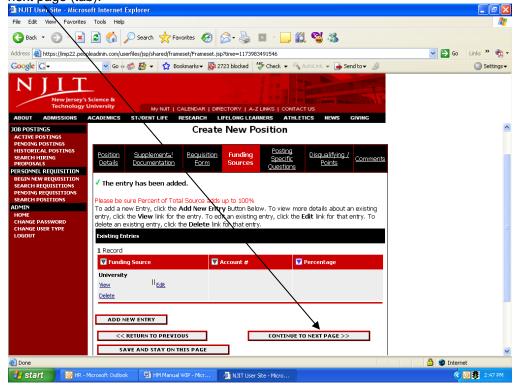

<u>Posting Specific Questions Tab</u>: The system gives hiring managers the ability to post specific questions to screen candidates (these questions have to be in line with Uniform Guidelines on Employee Selection Procedures). To add a question click "Add a Question"

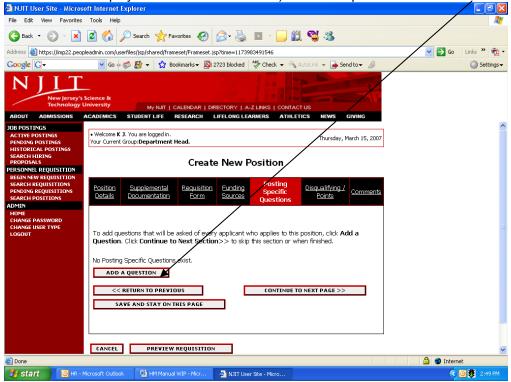

On the next screen click "search" for a listing of questions from the question bank or click "create a question" for making up your own questions (new questions require HR approval)

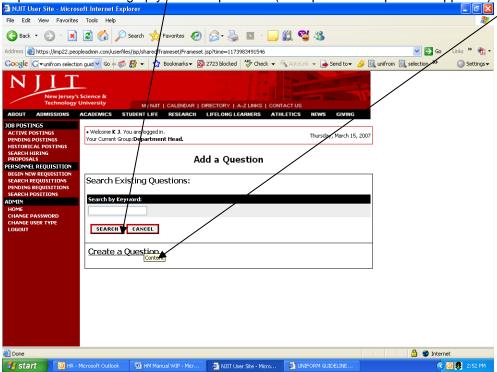

Click **Confirm** on the final step to complete building the question(s) as part of the application.

<u>Disqualifying/Points Tab:</u> The system also gives the hiring managers the ability to rank candidates based on the responses to the questions selected. On this screen you can assign points to the responses or automatically disqualify candidates if their responses do not meet certain requirements.

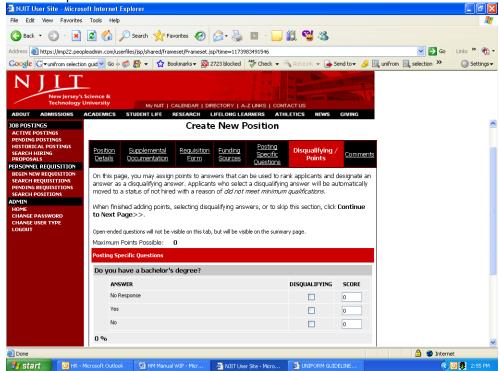

**Comments Tab:** You can use this field to convey any additional information / comments to the next level in your requisition approval process. This information will be in the e-mail which notifies the next level in the approval process. It is not part of the requisition.

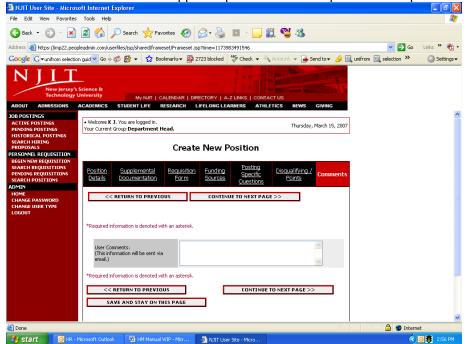

Clicking "Continue to next page" will bring you to the final screen in this process. Here you can view a summary of all the data entered. You can then either save it for action at a later time or

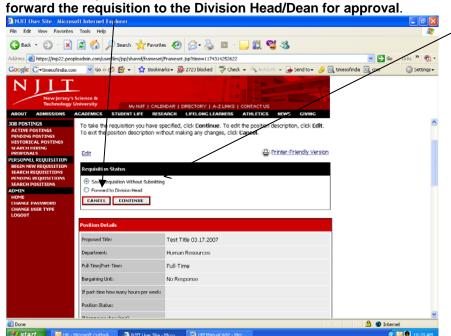

### The details of your requisition are NOT SAVED until you complete this step.

Once the requisition has been approved through all the levels, HR will post the position online. Applicants will now be able to view this posting on NJIT's career site and can apply for the position online. As soon as an applicant applies for a position, the resume etc. will be available to the hiring manager for review immediately. **To view applicants for a posted position** go to

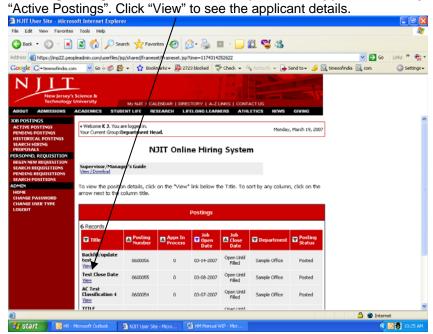

This will lead you to the below screen where you can

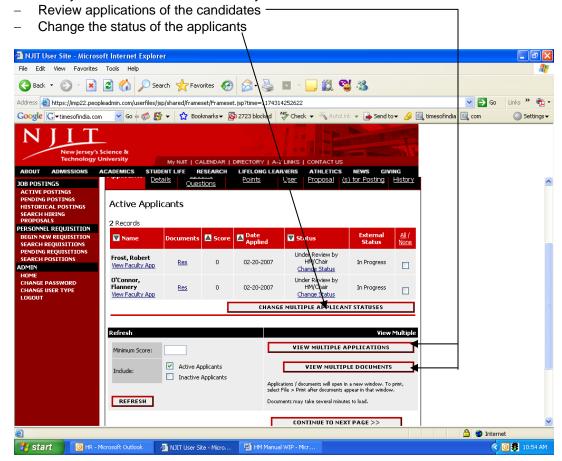

If you chose to check the "Inactive Applicants" button, the applications which have been rejected based on the disqualifying questions created by you will also be available for viewing.

# **RECLASSIFY A POSITION**

### Reclassify a Position

If a position has changed significantly over time (i.e. new job duties added or scope of job has expanded), a reclassification may be in order. To begin a reclassification requisition, click on "Begin New, Requisition" under "Personnel Requisition". Click on "Start Requisition" under

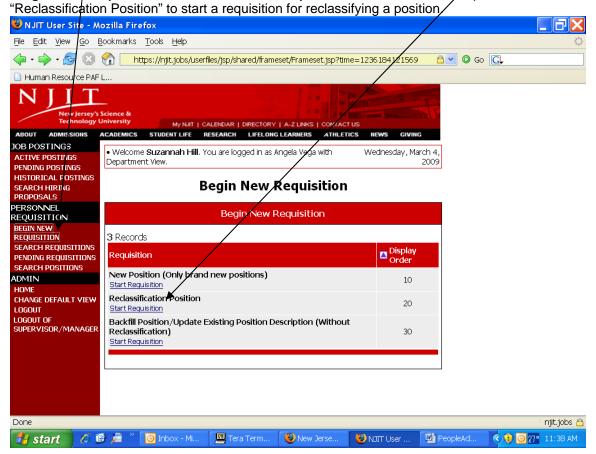

You will be brought to a Search screen where you will be prompted to search for the position you are trying to reclassify. You can conduct your search based on different criteria (i.e. Employee ID Number, Employee First Name, Employee Last Name, Position Title or Department). Depending on what criteria you search on, you can either type in the requested information into the blank field or select the Position Title or the Department from the drop down menu. Hit "Search".

Note: It is best to conduct your search based on one search item only. The most comprehensive results will appear when you do a Department only search. This will pull up all the positions within the department you select. Employee ID Number, Employee First Name and Employee Last Name will only show results if the information is already in the system. For many positions, this information has not been input.

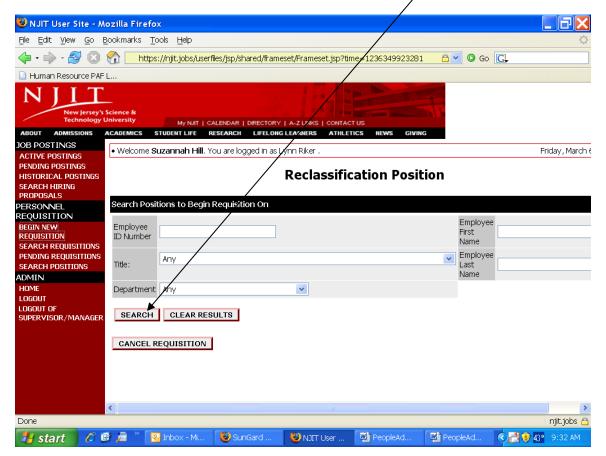

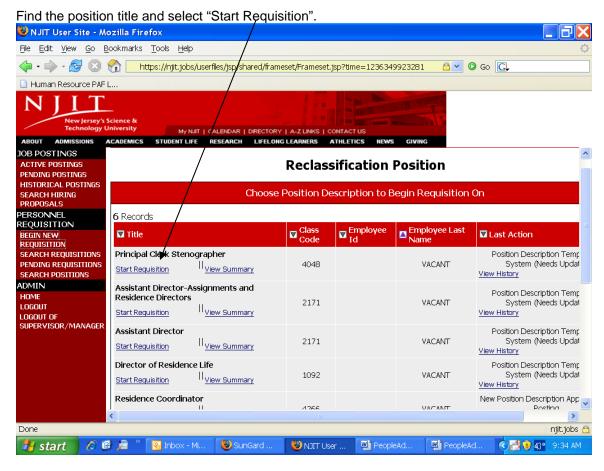

This will bring you to a screen to start your requisition. For ease of data entry, the following nine "tabs" have been provided:

- 1. Current Title
- 2. Current Job Description
- 3. Position Details
- 4. Supplemental Documentation
- 5. Requisition Form
- 6. Funding Sources
- 7. Posting Specific Questions
- 8. Disqualifying / Points
- 9. Comments

### A few IMPORTANT notes about the tab screens:

- **3.** Fields with an Asterisk (\*) are required, so if you do not include information in the field, an error message will appear and you will not be able to proceed to the next screen.
- 4. VERY IMPORTANT: The input is <u>Not Saved</u> until after you have selected one of the following: (1) Click Save and Stay on this Page (Note: This will save the requisition form in your Pending Actions) or (2) at the end of your form, the final step of the process is completed by clicking Confirm on the final summary page. If you log out or click a link on the left side before completing these steps, none of the information you have created/edited will be saved.

<u>Current Title Tab:</u>
Shows the existing job title and corresponding class code. You cannot edit any fields on this page. To go to the next tab, select "continue to next page".

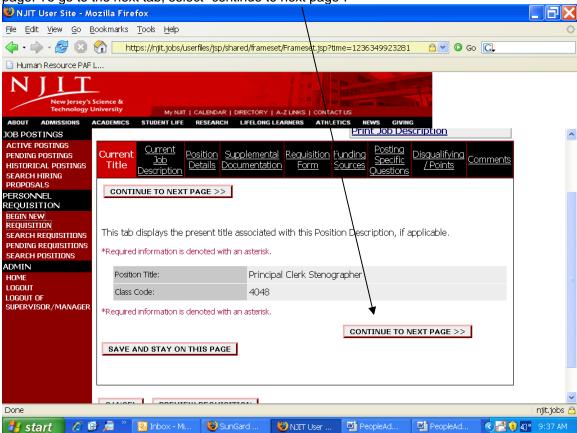

### **Current Job Description Tab:**

Lists the existing position description. You cannot edit any fields on this page. To go to the next tab, select "continue to next page".

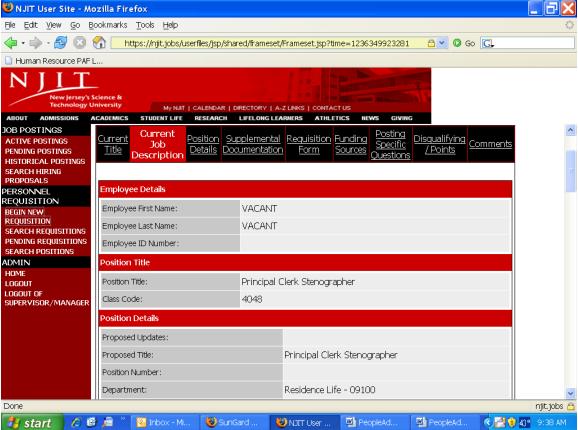

### **Position Details Tab:**

This is where you would input all the details pertaining to the position. Click on "continue to next page" once you have made changes to the appropriate entries on this tab.

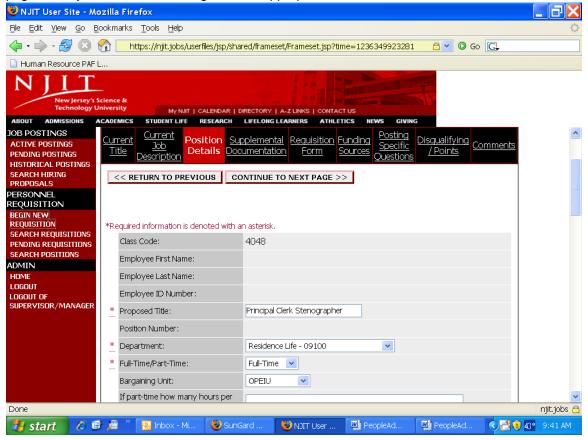

### **Supplemental Documentation Tab:**

This tab allows you to attach either a memo or an organizational chart. You may browse for the file if you have it stored on your computer in one of the following formats:

- Adobe Acrobat, Microsoft Word, Microsoft Excel
- You may copy and paste and/or type text into the large text area at the bottom of the screen if you do not have your document in one of the above formats or if you do not have your document saved on your computer. When done, click on "continue to next page."

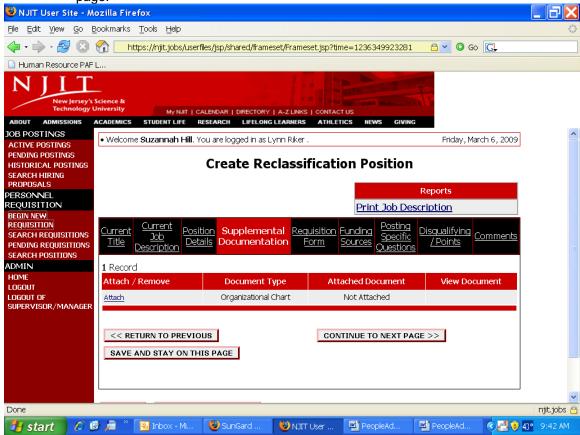

### **Requisition Form Tab:**

Fill in the necessary details. When done, click "continue to next page."

**Note:** Special Instructions to Applicants field is viewable by applicants interested in the position. If there is anything specific to the posting you would like applicants to know, please enter the text in this field.

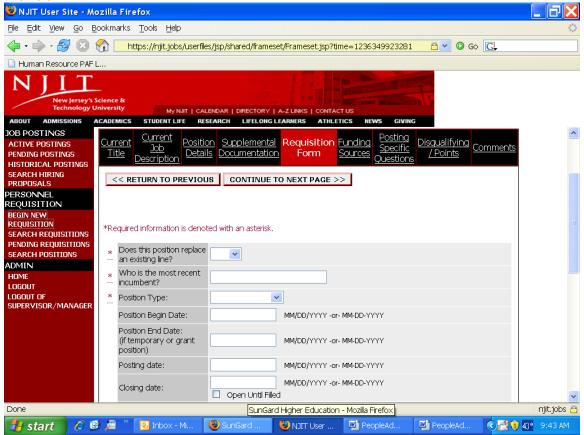

### **Funding Sources Tab:**

This is where you would record the account number(s) through which the position would be funded.

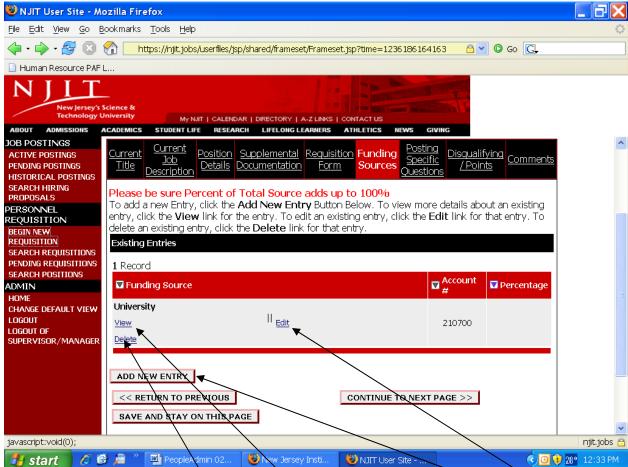

You can verify the funding source by selecting "View", make changes by clicking on "Edit", Delete an existing source by clicking "Delete" or add a new funding source by clicking "Add New Entry". If there is more than one account associated with the position, you can create multiple entries one after the other. The following screen will appear and this is where you can make your entries.

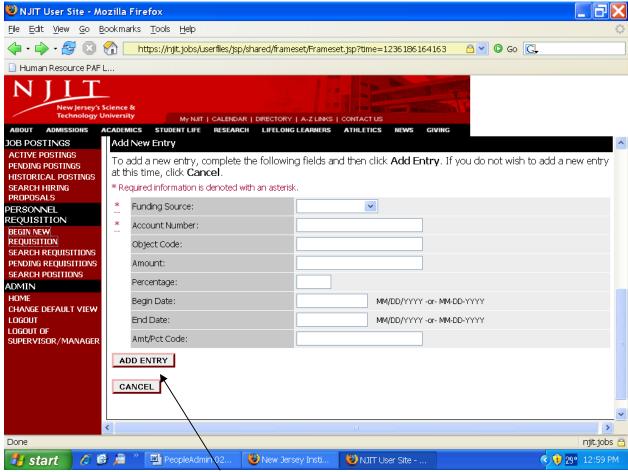

This screen allows you to add a new funding source. Input the new data and click on "Add Entry" to proceed & you will return to the "funding sources" tab. Here you can make more entries or view/delete an earlier entry you made.

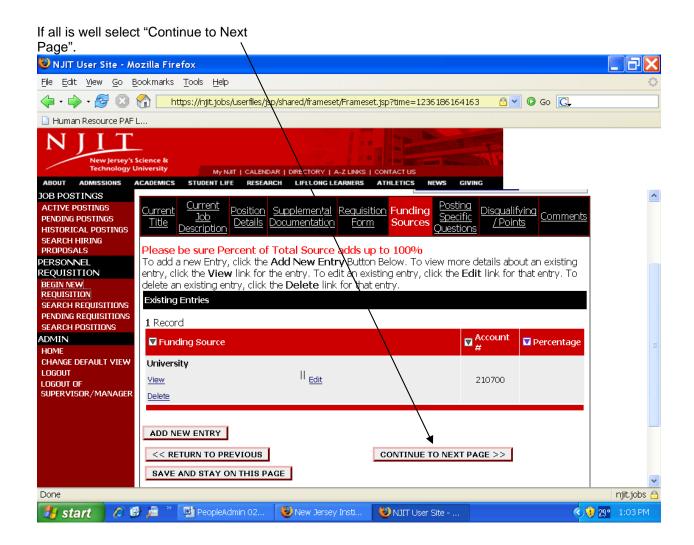

<u>Posting Specific Questions Tab</u>: The system gives hiring managers the ability to post specific questions to screen candidates (these questions have to be in line with Uniform Guidelines on Employee Selection Procedures). To add a question click "Add," Question"

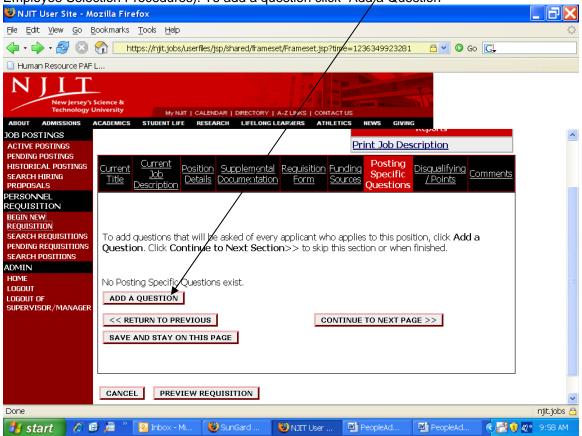

On the next screen click "search" for a listing of all questions from the question bank. You may also search for an existing question by doing a key word search.

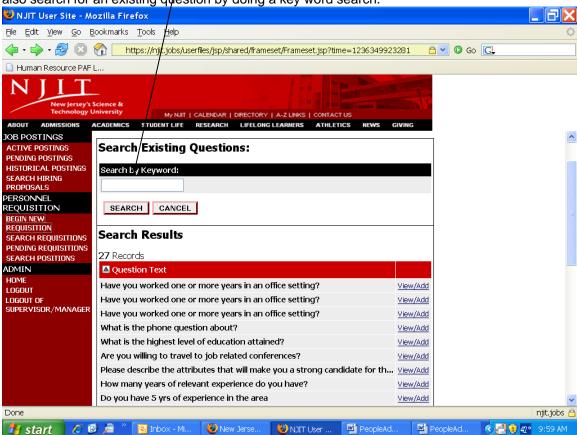

If you don't want to search the system for a question already created, you can make your own question by clicking "create a question" (new questions require HR approval). The question can be multiple choice or open-ended. Once done, click "submit question." You can also choose whether you want the question to be required or not.

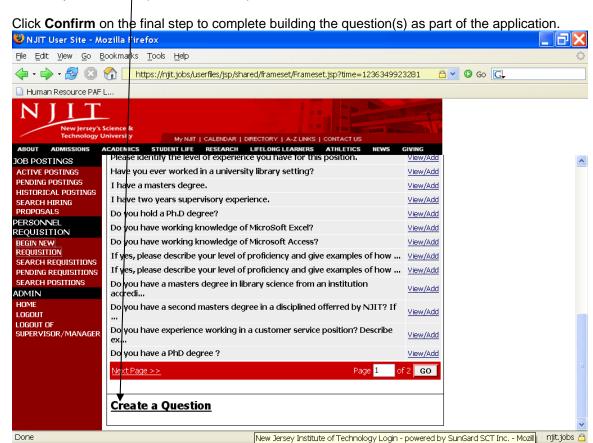

PeopleAd.

PeopleAd..

⟨ ₹ (10:01 AM)

New Jerse

🎒 start

📗 *🙆 📵 鴙* 

<u>Disqualifying/Points Tab:</u> The system also gives the hiring managers the ability to rank candidates based on the responses to the questions selected. On this screen you can assign points to the responses or automatically disqualify candidates if their responses do not meet certain requirements.

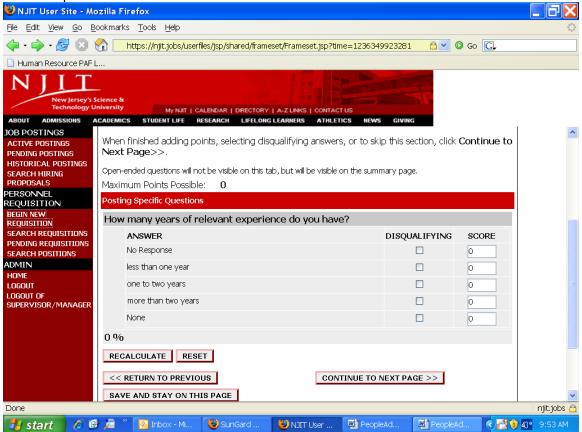

<u>Comments Tab:</u> You can use this field to convey any additional information / comments to the next level in your requisition approval process. This information will be in the email which notifies the next level in the approval process. It is not part of the requisition.

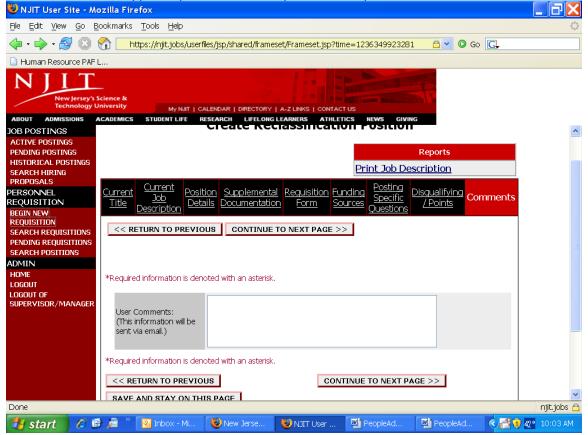

Clicking "continue to next page" will bring you to the final screen in this process. Here you can view a summary of all the data entered. You can then either save it for action at a later time or forward the requisition to the next level for approval.

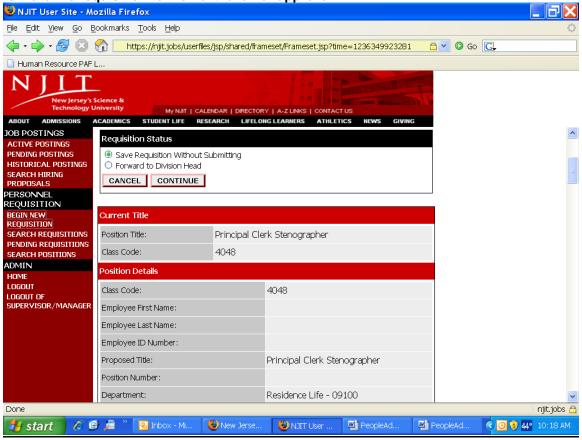

### The details of your requisition are NOT SAVED until you complete this step.

Once the requisition has been approved through all the levels, HR will post the position online. Applicants will now be able to view this posting on NJIT's career site and can apply for the positions online. As soon as an applicant applies for a position, the resume etc. will be available to the hiring manager for review immediately. **To view applicants for a posted position** go to "Active Postings". Click "View" to see the applicant details.

Or

If there is already an incumbent in the reclassified position, HR will approve the position and waive the individual into it.

# **VIEW PENDING REQUISITIONS**

### **Pending Requisitions**

This screen allows you to view requisitions that you have created. Click on "Pending Requisitions" under "Personnel Requisitions" to view requisitions in your box.

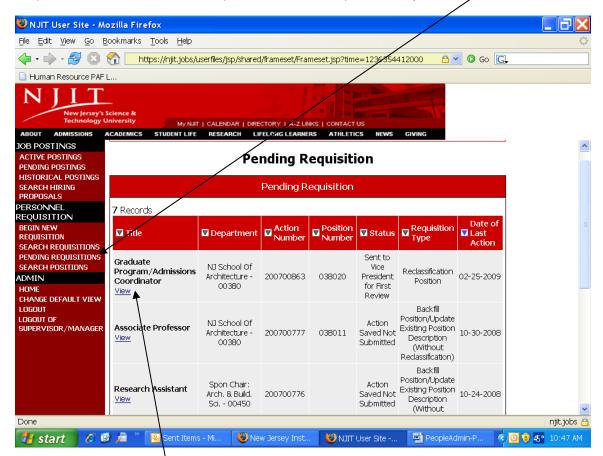

For ease of use, there are 7 headers which provide details about the requisitions:

- 1. Title shows the position title
- 2. Department shows the department to which the position belongs
- 3. Action Number shows the requisition number which is automatically generated once a requisition is started
- 4. Position Number is the 6 digit number assigned to the position. Each position at NJIT has a position number
- 5. Status shows where the requisition is in the approval process
- 6. Requisition Type describes the type of requisition
- 7. Date of Last Action lists the last date any action was taken on the requisition

You can sort any of these fields by hitting the down arrow.

### Title Header:

Find the position and click on "View" to see the requisition details.

Once you are in "View" mode, if you have started a requisition, but have not yet forwarded it for approval, you can make changes to it by selecting "Edit.

Note: Once a requisition has been forwarded, it can be viewed only. You will not be able to make edits to it. If it is necessary to change it, please contact Human Resources.

# SEARCH FOR REQUISITIONS

### **Search Requisitions**

Allows you to search for requisitions in the system.

You will be brought to a Search screen where you will be prompted to input search criteria. You can conduct your search based on Position Number (6 digit number), Requisition Number (9 digit number automatically generated when requisition is created), Title or Department. Depending on what criteria you search on, you can either type in the requested information into the blank field or select the Title or the Department from the drop down menu. Hit "Search".

If you want to narrow your search results, you can use the "Status" box at the left. You can check or uncheck as many boxes as necessary.

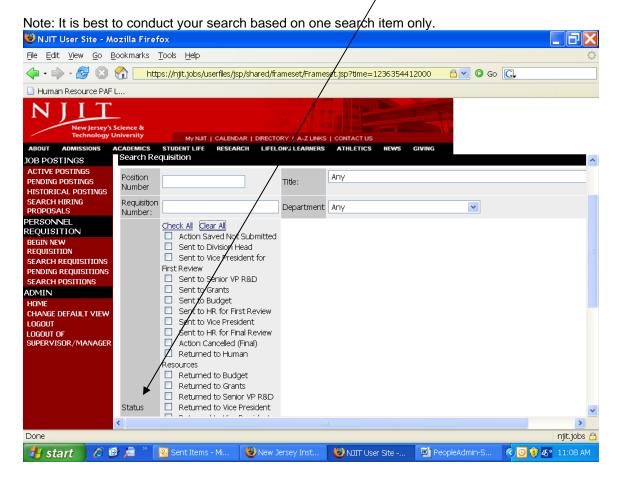

You will be brought to a **View Requisition** screen. For ease of use, there are 8 headers that provide details about the requisitions:

- 1. Title shows the position title
- 2. Status shows where the requisition is in the approval process
- 3. Department shows the department to which the position belongs
- 4. Requisition Number shows the 9 digit requisition number which is automatically generated when a requisition is created
- 5. Position Number is the 6 digit number assigned to the position. Each position at NJIT has a position number.
- 6. Employee Last Name lists the last name of the employee if this information has been input into the system
- 7. Date of Last Action lists the last date any action was taken on the requisition
- 8. Date Approved lists the approval date of the requisition

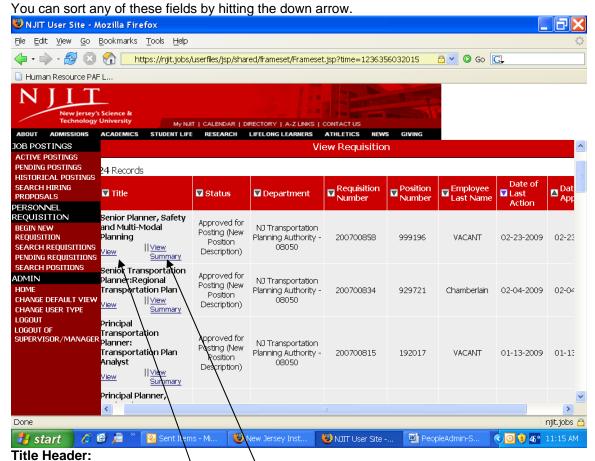

Find the position and click on "View" to see the requisition details.

Once you are in "View" mode, if you have started a requisition, but have not yet forwarded it for approval, you can make changes to it by selecting "Edit."

To view a quick summary of the requisition, select "View Summary".

# **VIEW POSITION DESCRIPTIONS**

### **Search Positions**

If you want to view a position description, you can use this tool. To search for a position in the online position description library, click on "Search Positions" under "Personnel Requisition". Conduct your search based on Title or Position Number. Select the position title from the drop down menu or input the 6 digit Position Number and hit "Search".

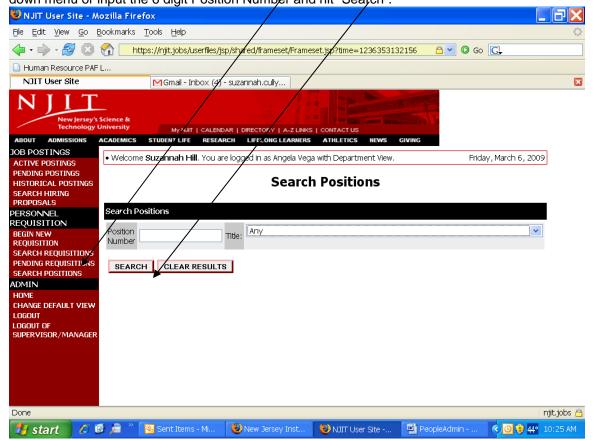

Note: You can only search for positions within the department(s) for which you have system access. For example, if you are in Biomedical Engineering, your search will yield only results from the Department of Biomedical Engineering. If you are in the Office of the Dean-NCE, you would be able to view positions from all the departments within the College.

For ease of use, there are 5 headers that provide details about the requisitions:

- 1. Title shows the position title
- 2. Class Code lists the 4 digit class code. Each position has an assigned class code.
- 3. Department shows the department to which the position belongs
- 4. Last Action lists a brief description of the last action taken on the requisition
- 5. Date of Last Action lists the last date any action was taken on the requisition

You can sort any of these fields by hitting the down arrow.

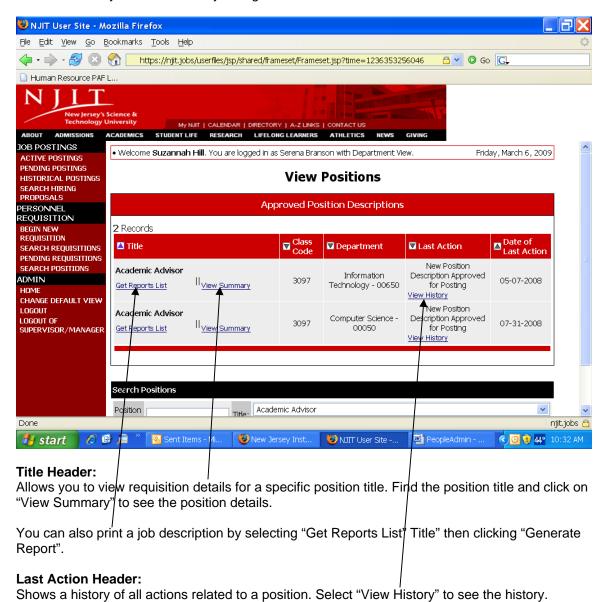